**Instructions for submitting an application for the Meal Benefit provided to Erasmus Students via the University of Piraeus' Welfare Office**

## **1) Visi[t https://sitisi.unipi.gr](https://sitisi.unipi.gr/)**

You will first need to have been fully registered as an Erasmus Student by your receiving Department's Registry Office and you will also need to have created an institutional account via the [https://uregister.unipi.gr](https://uregister.unipi.gr/) application.

## **2) Upon login with your institutional account credentials, you will land on the following webpage. Select the UK Flag to switch to English.**

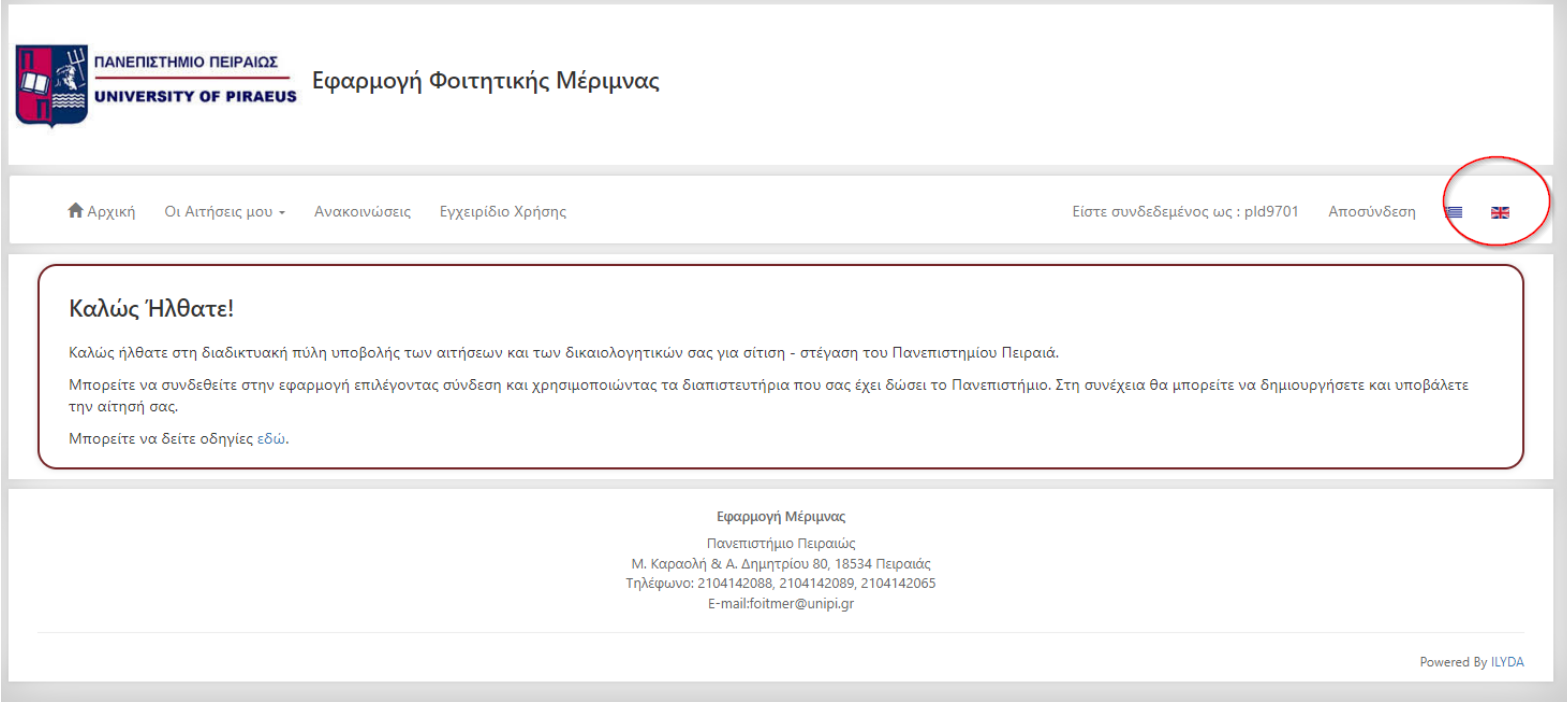

**3) Select "My Applications" from the menu. The page needs a few seconds to get populated.**

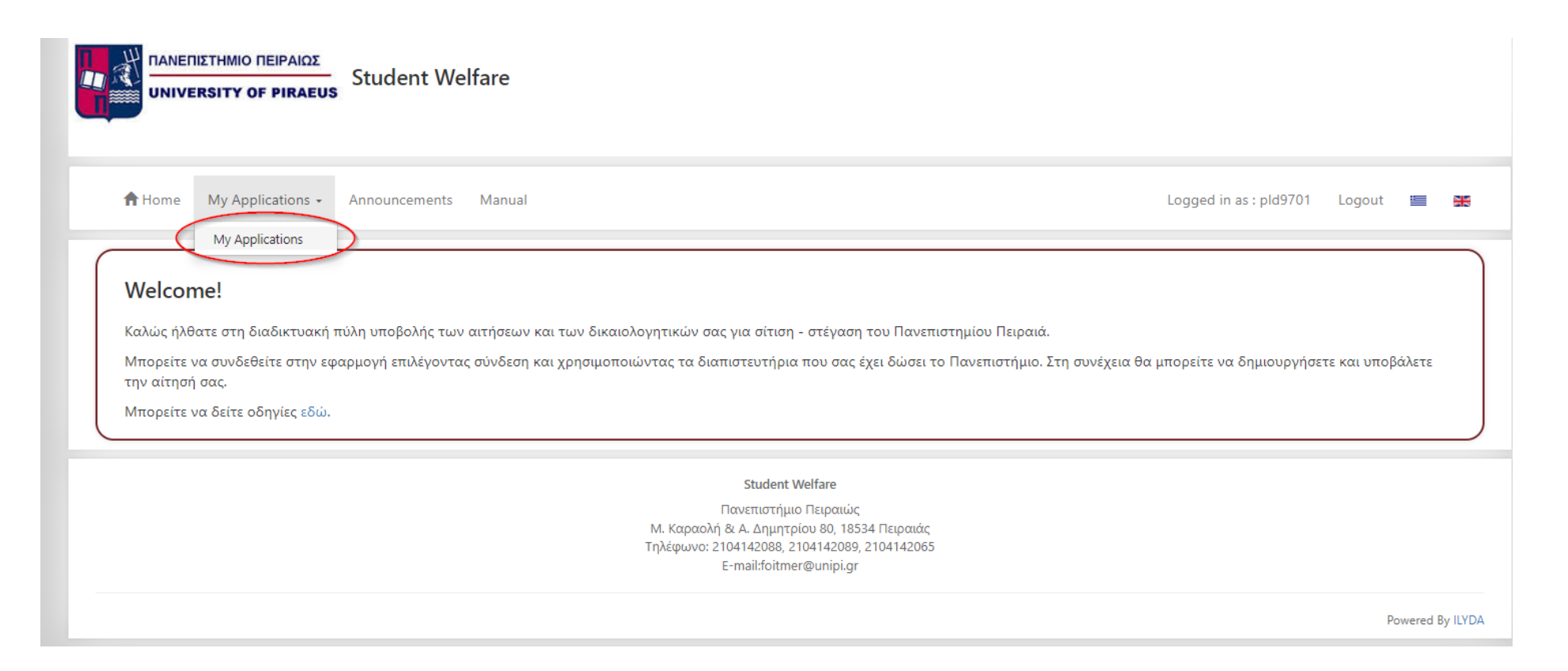

- $\pmb{\times}$ Create new Application **ΠΑΝΕΠΙΣΤΗΜΙΟ ΠΕΙΡΑΙΩΣ** UNIVERSITY OF PIRAEUS Choose the Welfare for which you wish to submit an application Αίτηση για Δωρεάν Σίτιση Erasmus Choose Welfare \*  $\checkmark$ Home My Applications + pld9701 Logout = HS Return **My Applications** Academic year: 2022 - 2023 Application Code Protocol Number Velfare Type **Submit Range** Actions **Application Status** 2022/01416 1252\_2022 Housing Application Re-submit 25/08/2022 - 22/09/2022  $\bullet$ 2022/00002 187\_2022 Students' Meal Benefit Application Form 11/01/2023 - 13/01/2023  $\bullet \boxed{\bullet}$ Rejected Academic year: 2021 - 2022 Application Code Protocol Number **Welfare Type Application Status Submit Range Actions** 2021/03719 3326\_2021 Students' Meal Benefit Application Form 30/08/2021 - 16/02/2022 Rejected  $\bullet$   $\bullet$ 2021/03757 Housing Application Draft 22/11/2021 - 23/12/2021  $\bullet$ Academic year: 2020 - 2021 Application Code Protocol Number **Welfare Type Application Status Submit Range Actions**  $\bullet$ 2020/01169 1301\_2020 Students' Meal Benefit Application Form Rejected 25/08/2020 - 25/06/2021 Academic year: 2019 - 2020 Application Code Protocol Number **Welfare Type Application Status Submit Range Actions** 2019/03482 244\_2020 Erasmus Students' Meal Benefit Application Submitted 22/07/2020 - 22/07/2020  $\bullet \boxed{\bullet}$ Form **Student Welfare**
- **4) Select "Create New Application" and then from the "Choose Welfare" option, choose the one mentioning "Erasmus" on the title**

## **5) Accept the GDPR Consent Statement**

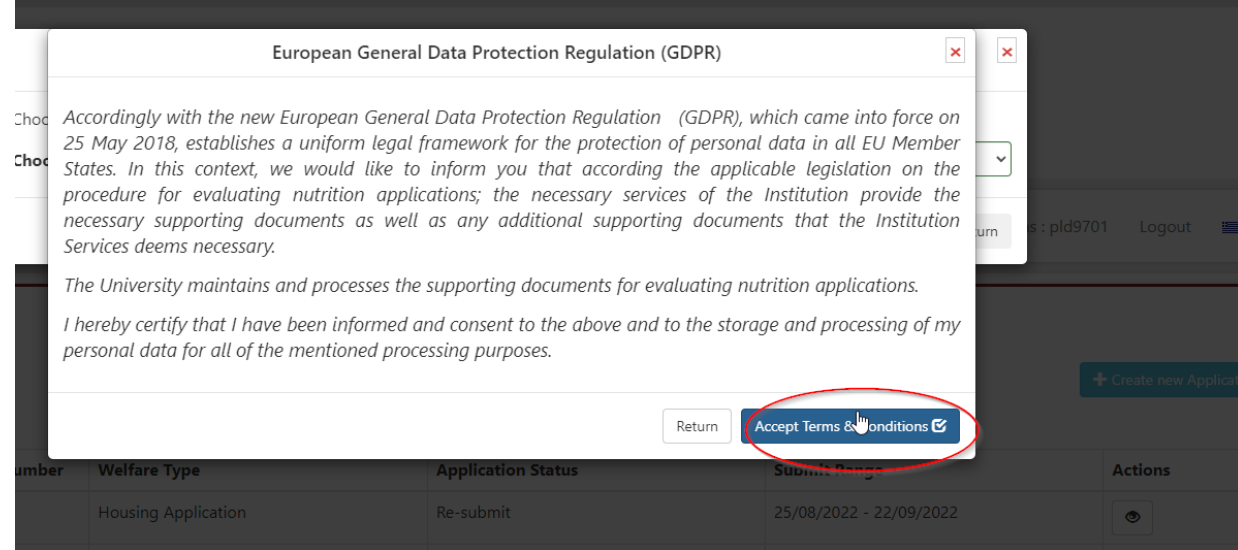

**6) The application you just created will appear in a few seconds under the "My Applications" section (please be patient as the website needs about five seconds to display the newly created application. When the new application appears, select on the green "Pencil" icon to edit it.**

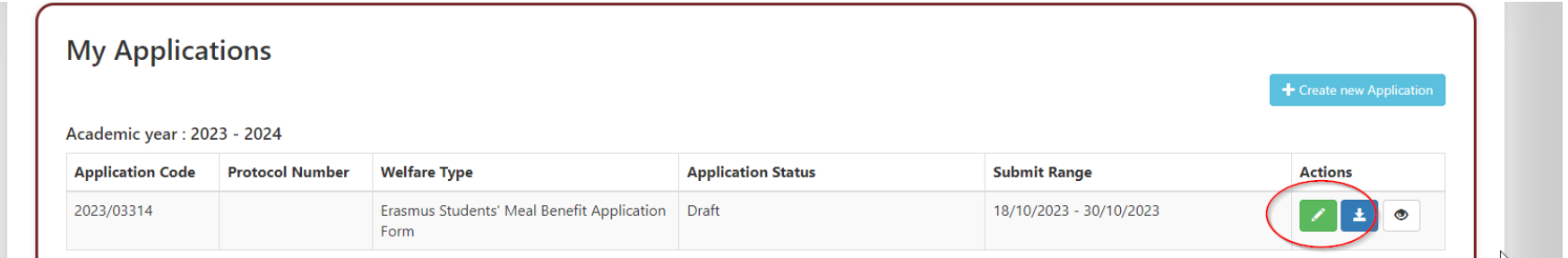

**7) On the "Student Information" page of your application, please review your data and check the two checkboxes. If any of the displayed data is erroneous, please contact your receiving department's Registry Office to make the necessary corrections.**

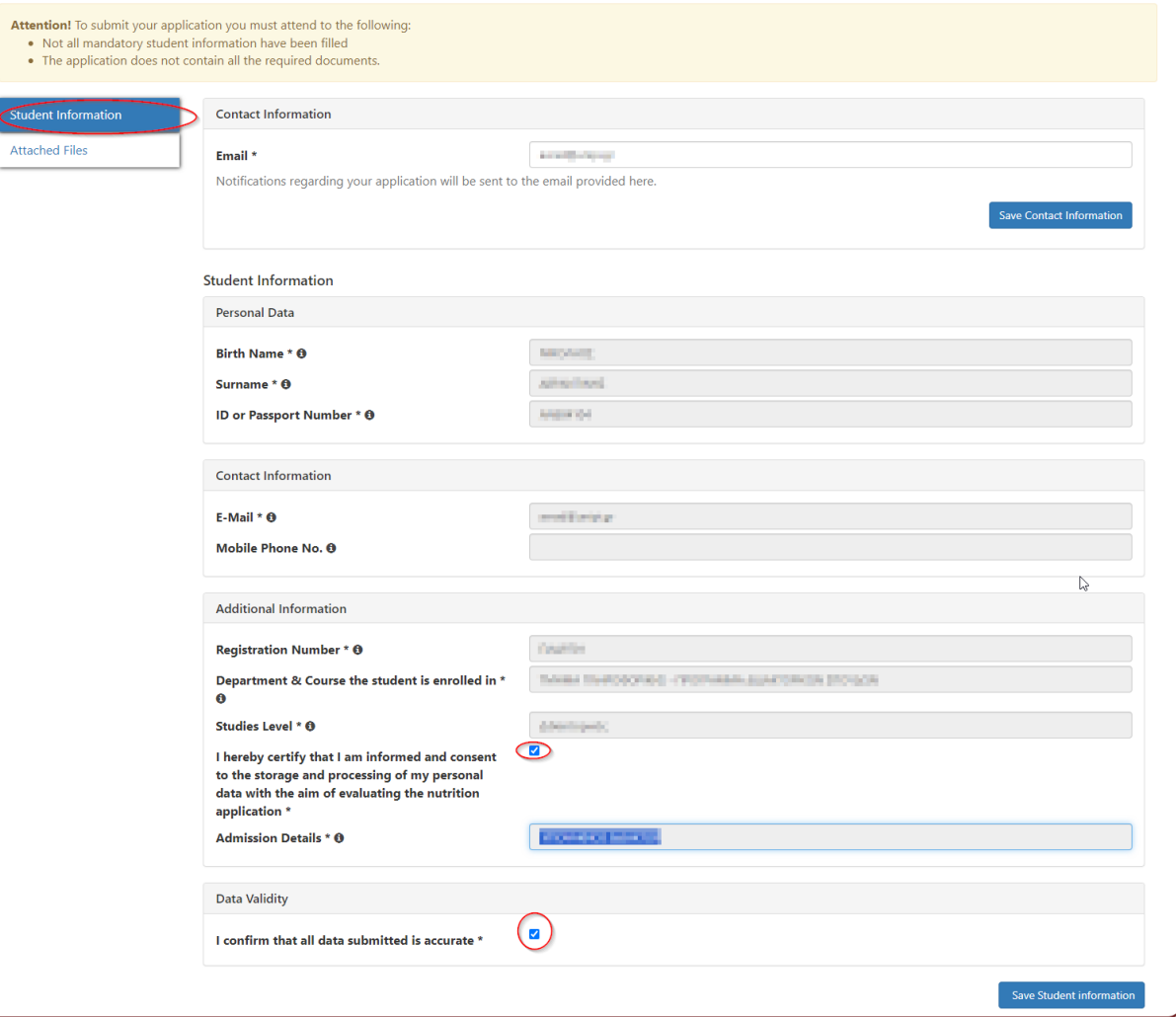

**8) On the "Attached Files" page of your application, please attach a) An ID Document (preferably your Passport), b) The Arrival Form issued to you by the University of Piraeus' Erasmus Office, c) Your acceptance Letter.**

**Once all data is correct and all necessary files have been attached, please select "Preview Application for Submit".** 

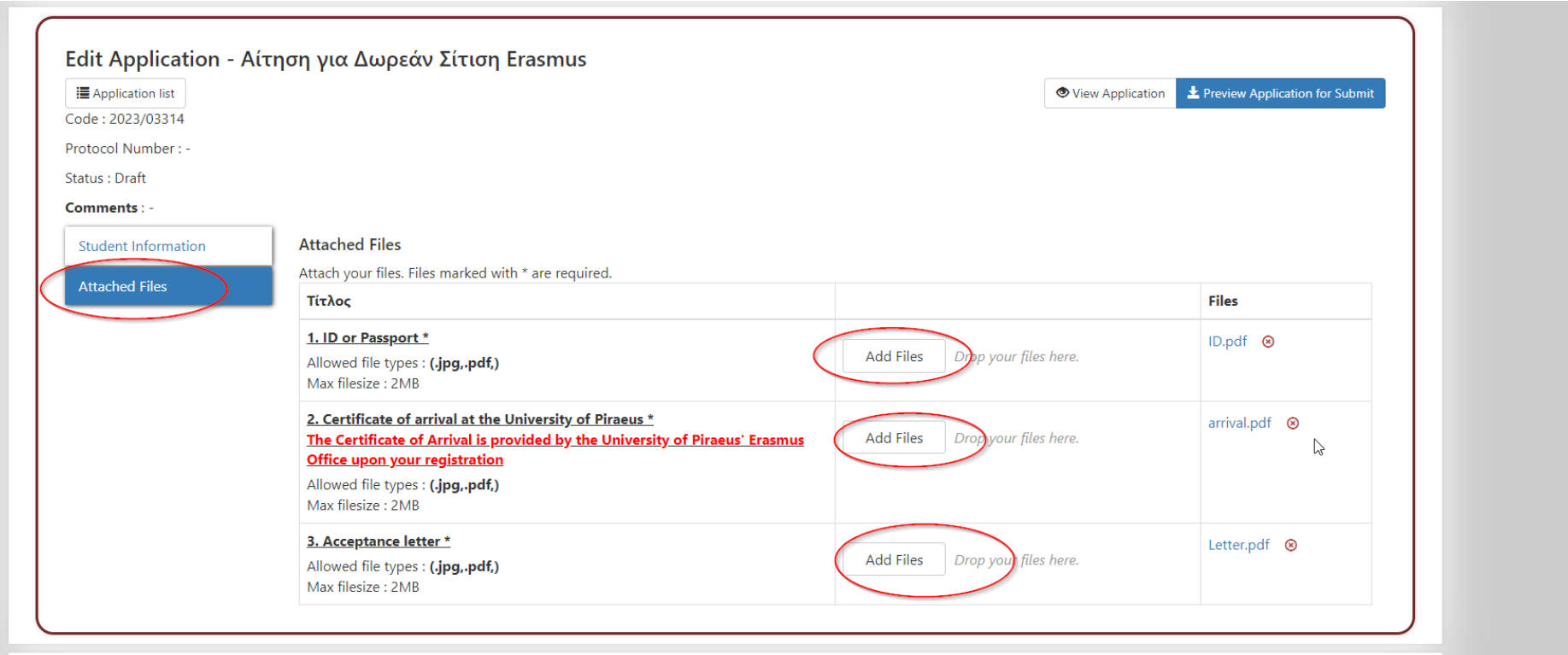

**9) On the application preview page, please review your data once more and then select "Submit Application" on the top right corner.**

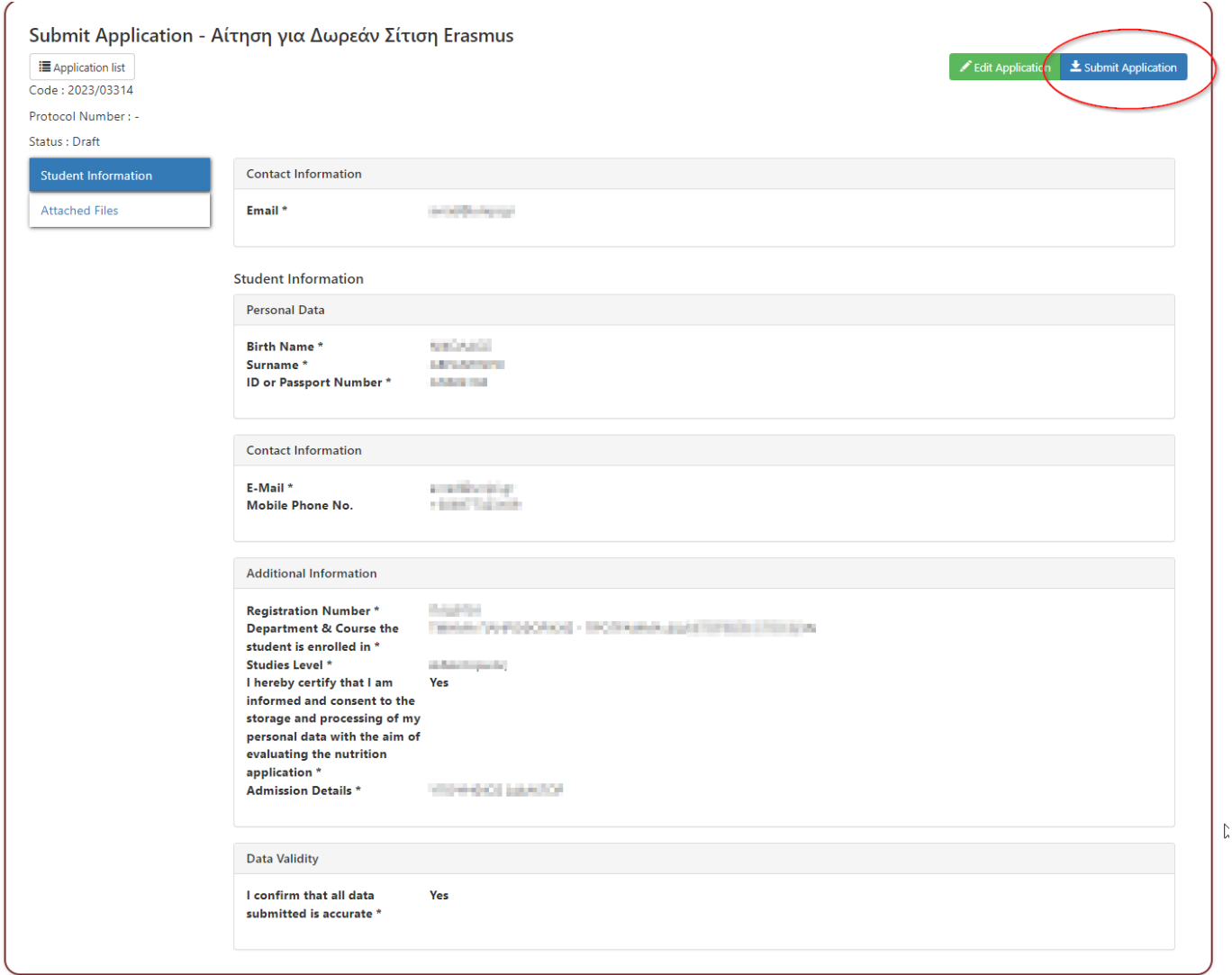

**10) If all necessary information has been provided, you will receive the following message:**

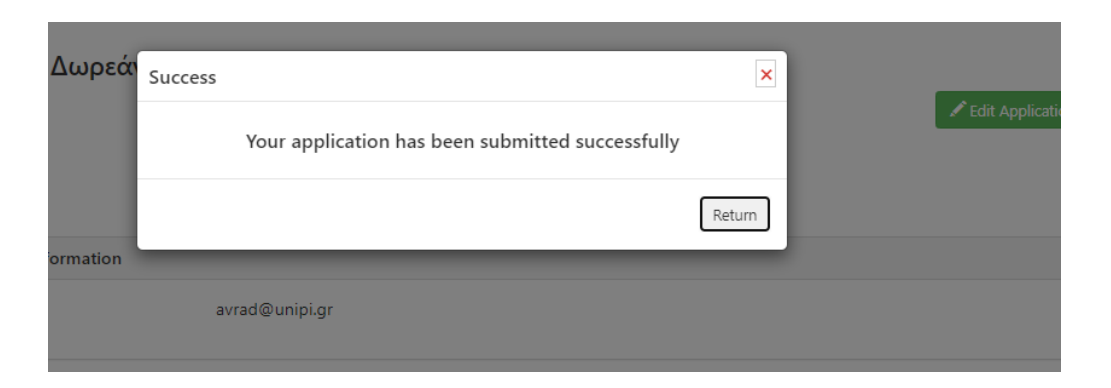

**This message implies that your application has been submitted to the University's Welfare Office and it will be reviewed by the staff in order to grant you the benefit. You will be notified with an email message when your application is approved.**

**11) In case something is missing or there is some other sort of error with your application, you will receive an email message from the Welfare Office instructing you with the actions you need to take.** *Please read the message carefully, as it is bilingual and the English text is interspersed with the text in Greek. Your application will appear as "Re-Submit" on the "My Applications" section.*

**In order to resubmit your application, you need to first select the green "pencil" icon to edit your application, then, after having performed all necessary corrections, select "Preview Application for Submit" and "Submit Application", as in the previous steps.**

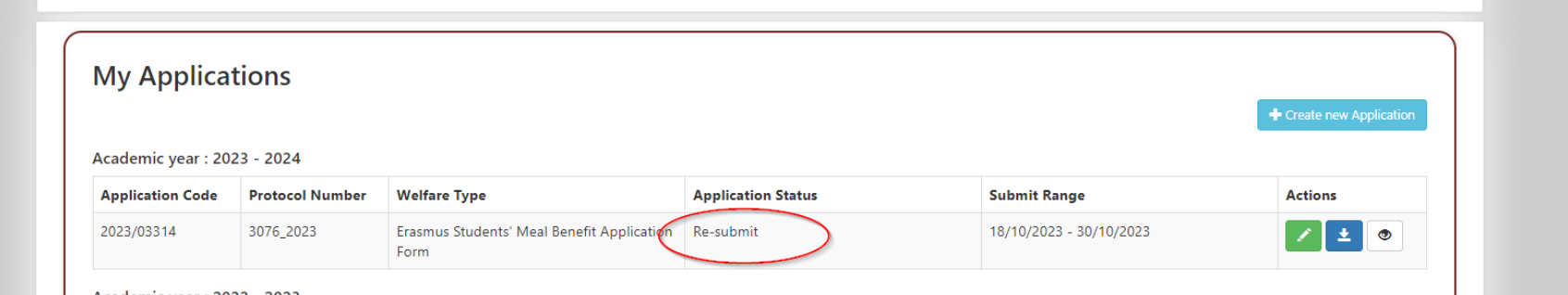